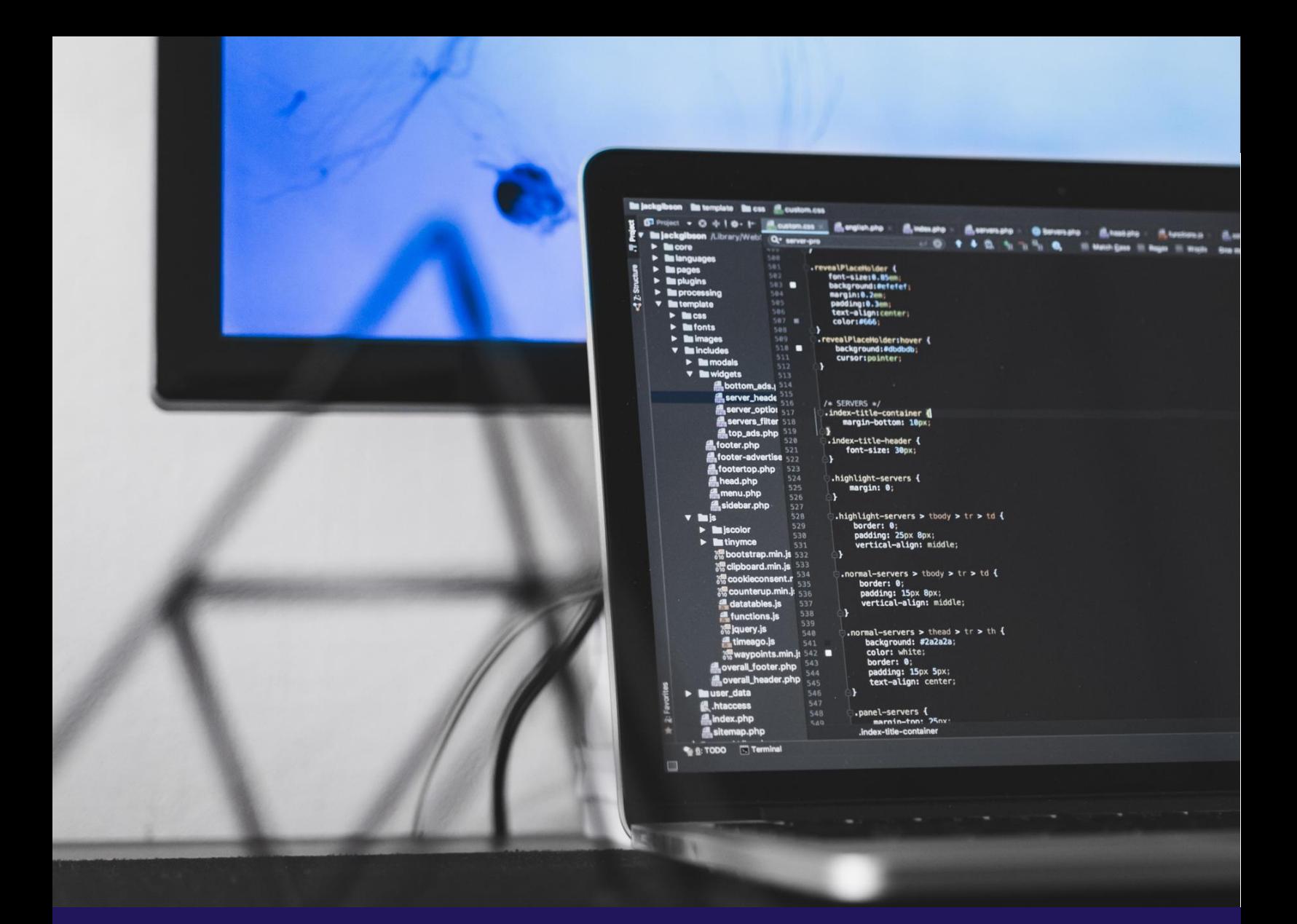

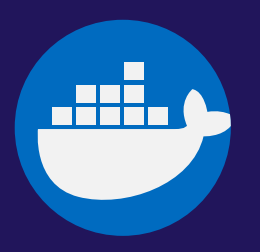

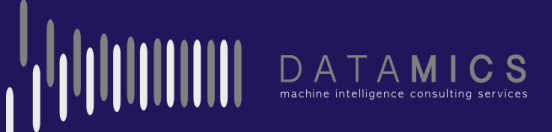

## <span id="page-1-0"></span>**Inhaltsverzeichnis**

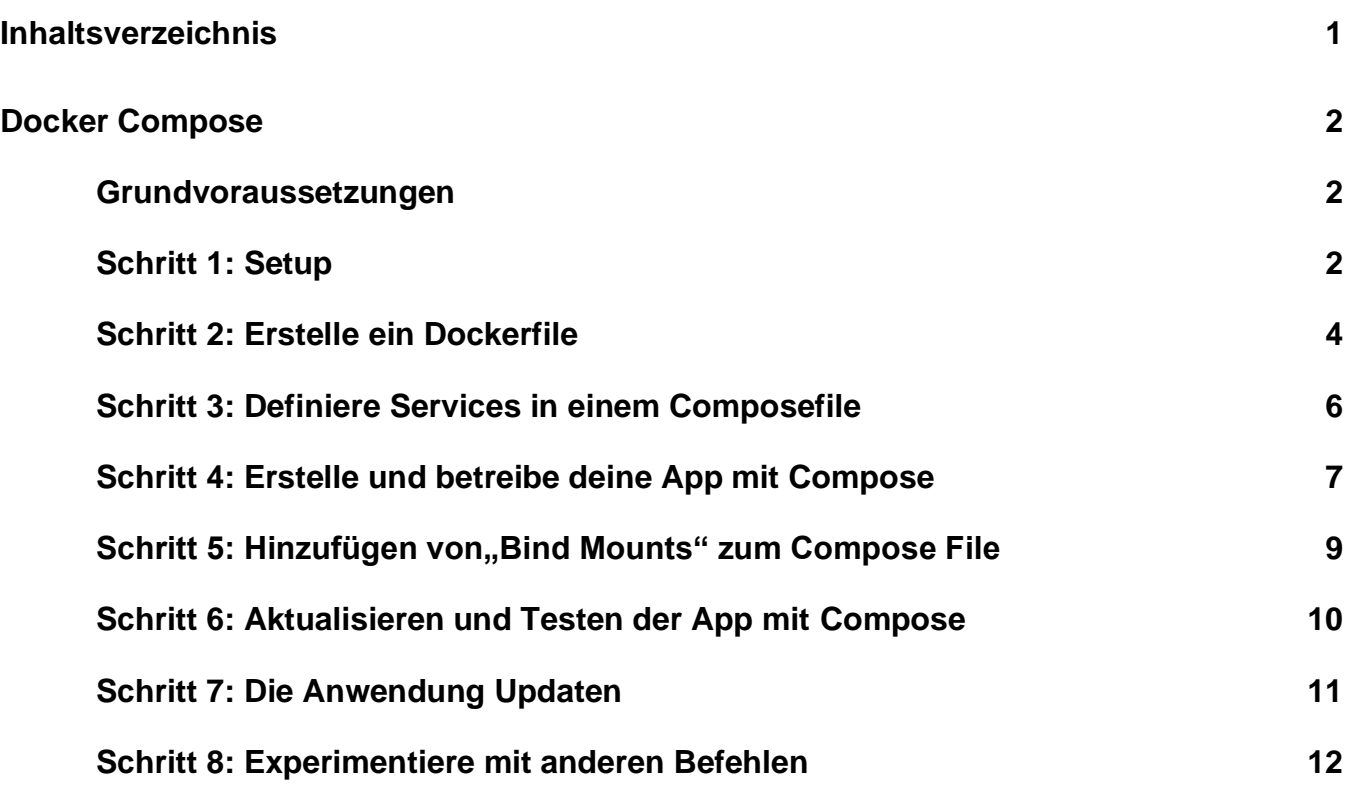

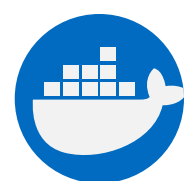

**1**

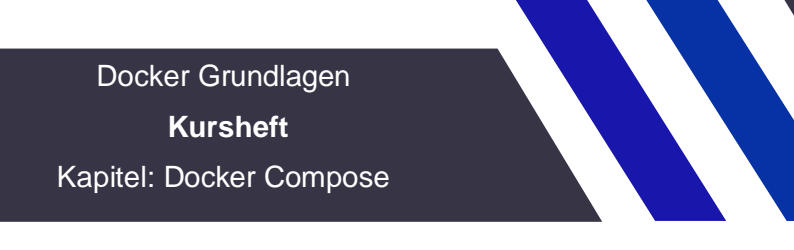

## <span id="page-2-0"></span>**Docker Compose**

Mit dieser Lerneinheit erstellst du eine einfache Python-Webanwendung, die mit Docker Compose ausgeführt wird. Die Anwendung verwendet das Flask-Framework und verwaltet einen Hit Counter (Trefferabfrage) in Redis. Obwohl das Beispiel Python verwendet, sollte es auch verständlich sein, wenn man kein Pythonprofi ist.

## <span id="page-2-1"></span>**Grundvoraussetzungen**

Stelle sicher, dass du [Docker Engine](https://docs.docker.com/install/) und [Docker Compose](https://docs.docker.com/compose/install/) installiert hast. Python und Redis musst du nicht zusätzlich installieren, da beide mit Docker Images sowieso bereits vorhanden sind. Teste Docker Compose:

docker-compose --version

## <span id="page-2-2"></span>**Schritt 1: Setup**

Definiere die anwendungsspezifischen Abhängigkeiten.

- 1. Lege ein Verzeichnis für dein Projekt an:
- \$ mkdir composetest
- \$ cd composetest
	- 2. Erstelle ein File mit dem Namen app.py in deinem Projektverzeichnis und kopiere es in:

import time

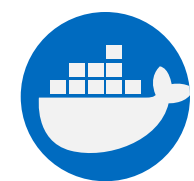

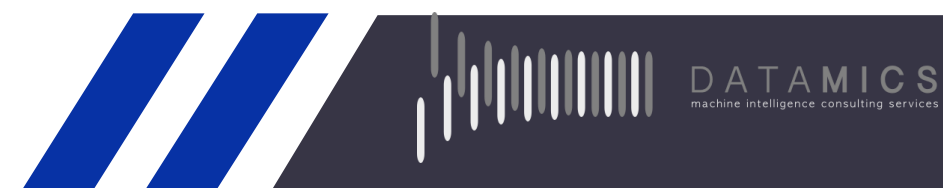

import redis

from flask import Flask

```
app = Flask(__name__)
```

```
cache = redis.Redis(host='redis', port=6379)
```
def get\_hit\_count():

retries  $= 5$ 

while True:

try:

return cache.incr('hits')

except redis.exceptions.ConnectionError as exc:

```
if retries == 0:
```
raise exc

retries -= 1

time.sleep(0.5)

```
@app.route('/')
```
def hello():

```
 count = get_hit_count()
```
return 'Hello World! I have been seen {} times.\n'.format(count)

In diesem Beispiel ist redis der Hostname des Redis Containers im Netzwerk. Wir verwenden den Defaultport für Redis, 6379.

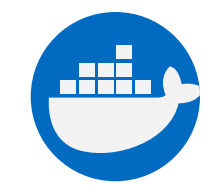

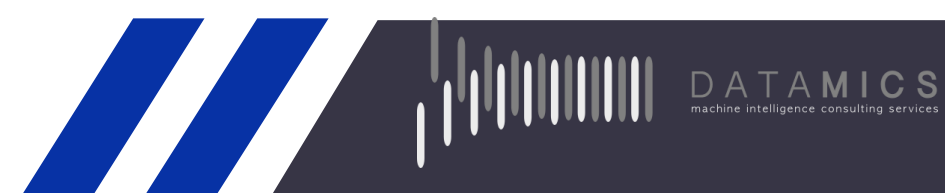

#### **Behandlung vorübergehender Fehler (transient errors)**

Beachte, wie die Funktion get\_hit\_count geschrieben wird. Mit dieser grundlegenden Wiederholungsschleife können wir unsere Anfrage mehrmals wiederholen, wenn der Redis-Dienst nicht verfügbar ist. Dies ist beim Start hilfreich, wenn die Anwendung online geschaltet wird, macht sie jedoch auch widerstandsfähiger, wenn der Redis-Dienst während der Lebensdauer der Anwendung neu gestartet werden muss. In einem Cluster hilft dies auch bei der Reaktion auf vorübergehender Verbindungsabbrüche zwischen Knoten.

Erstelle eine weitere Datei namens requirements.txt in deinem Projektverzeichnis und füge diese hier ein:

flask

redis

## <span id="page-4-0"></span>**Schritt 2: Erstelle ein Dockerfile**

In diesem Schritt, schreibst du ein Dockerfile das ein Docker Image erstellt. Das Image enthält alle nötigen Abhängigkeiten, die die Python App benötigt, inklusive Python selbst.

Erstelle in deinem Projektverzeichnis eine Datei mit dem Namen Dockerfile und füge Folgendes ein:

FROM python:3.7-alpine

WORKDIR /code

ENV FLASK\_APP app.py

ENV FLASK\_RUN\_HOST 0.0.0.0

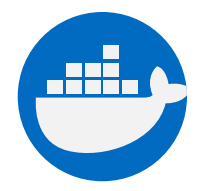

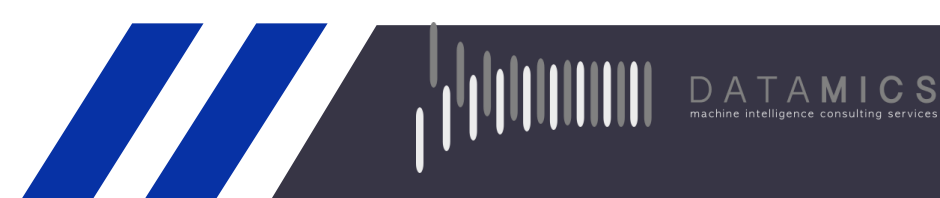

RUN apk add --no-cache gcc musl-dev linux-headers

COPY requirements.txt requirements.txt

RUN pip install -r requirements.txt

COPY . .

CMD ["flask", "run"]

Sollte hier ein Fehler auftreten, dann versuche es damit, die Zeile **RUN apk add --no-cache gcc musl-dev linux-headers** auszukommentieren. Das machst du wie folgt (# …):

# RUN apk add --no-cache gcc musl-dev linux-headers

Dies weist Docker an:

- Erstelle ein Image, das mit dem Python 3.7-Image beginnt.
- Setze das Arbeitsverzeichnis auf /code
- Lege die Umgebungsvariablen fest, die vom Befehl flask verwendet werden.
- Installiere gcc, damit Python-Pakete wie MarkupSafe und SQLAlchemy Speedups kompilieren können.
- Kopiere die Datei requirements.txt und installiere die Python-Abhängigkeiten.
- Kopiere das aktuelle Verzeichnis in das Projekt zum workdir. im Image.
- Stelle den Standardbefehl für den Container auf flask run

Für weiter Infos, wie man Dockerfiles schreibt, kannst du natürlich gerne auch auf Docker selbst nachschlagen [\(Docker user guide](https://docs.docker.com/engine/tutorials/dockerimages/#building-an-image-from-a-dockerfile) und [Dockerfile reference\)](https://docs.docker.com/engine/reference/builder/) oder gehe in unserem Kurs nochmals ein paar Schritte zurück, um dir alles genau anzuschauen.

<span id="page-5-0"></span>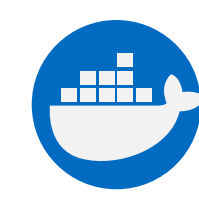

## **Schritt 3: Definiere Services in einem Composefile**

Erstelle eine Datei mit dem Namen docker-compose.yml in deinem Projektverzeichnis und füge Folgendes ein:

**START OF STRAIN** 

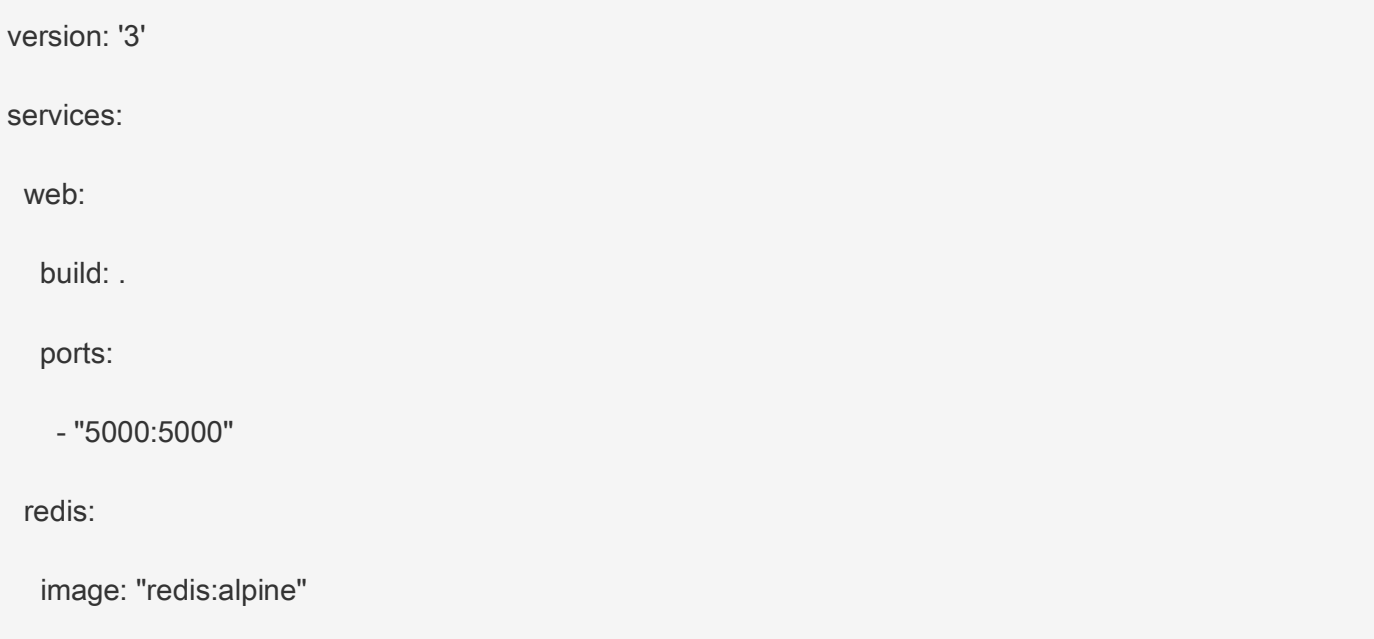

Dieses Compose File definiert zwei Services: web und redis.

#### **Web service**

Der web -Service verwendet ein Image, das aus dem Dockerfile im aktuellen Verzeichnis erstellt wurde. Anschließend werden der Container und der Hostcomputer an den freien Port 5000 gebunden. Dieser Beispiel-Service verwendet den Standardport für den Flask-Webserver 5000.

#### **Redis service**

Der redis Service verwendet das öffentliche [Redis](https://registry.hub.docker.com/_/redis/) Image, das auf der Docker Hub-Registry abgerufen werden kann.

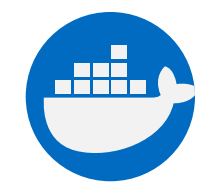

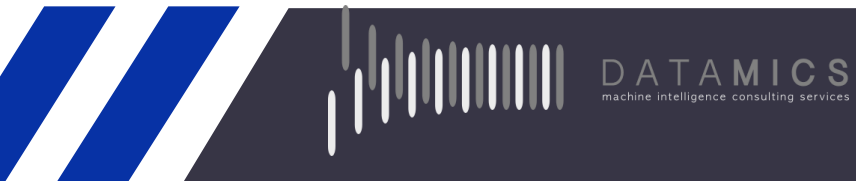

## <span id="page-7-0"></span>**Schritt 4: Erstelle und betreibe deine App mit Compose**

1. Starte deine Anwendung jetzt aus deinem Projektverzeichnis, indem docker-compose up -d ausführst.

\$ docker-compose up -d

Compose ruft ein Redis-Image ab, erstellt ein Image für deinen Code und startet die von dir definierten Services. In diesem Fall wird der Code beim Erstellen statisch in das Image kopiert.

2. Gib nun im Browser http://localhost:5000/ ein, um die Anwendung laufen zu sehen. Wenn du Docker standardmäßig unter Linux, Docker Desktop für Mac oder Docker Desktop für Windows verwendest, sollte die Web-App jetzt auf Port 5000 auf Ihrem Docker-Daemon-Host abrufbar sein. Gehe in deinem Browser auf http://localhost:5000, um die Hello World-Nachricht anzusehen. Wenn diese nicht erscheint, kannst du auch noch http://127.0.0.1:5000 ausprobieren.

Wenn du Docker Machine auf einem Mac oder Windows verwendest, rufe die IP-Adresse deines Docker-Hosts mit der docker-machine ip MACHINE VM ab. Öffnen dann http://MACHINE VM IP:5000 in einem Browser.

**START START START START START START START START START START START START START START START START START START S** 

Du solltest in deinem Browser folgende Nachricht finden:

Hello World! I have been seen 1 times.

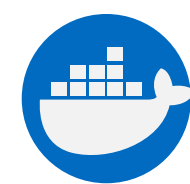

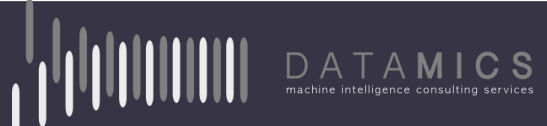

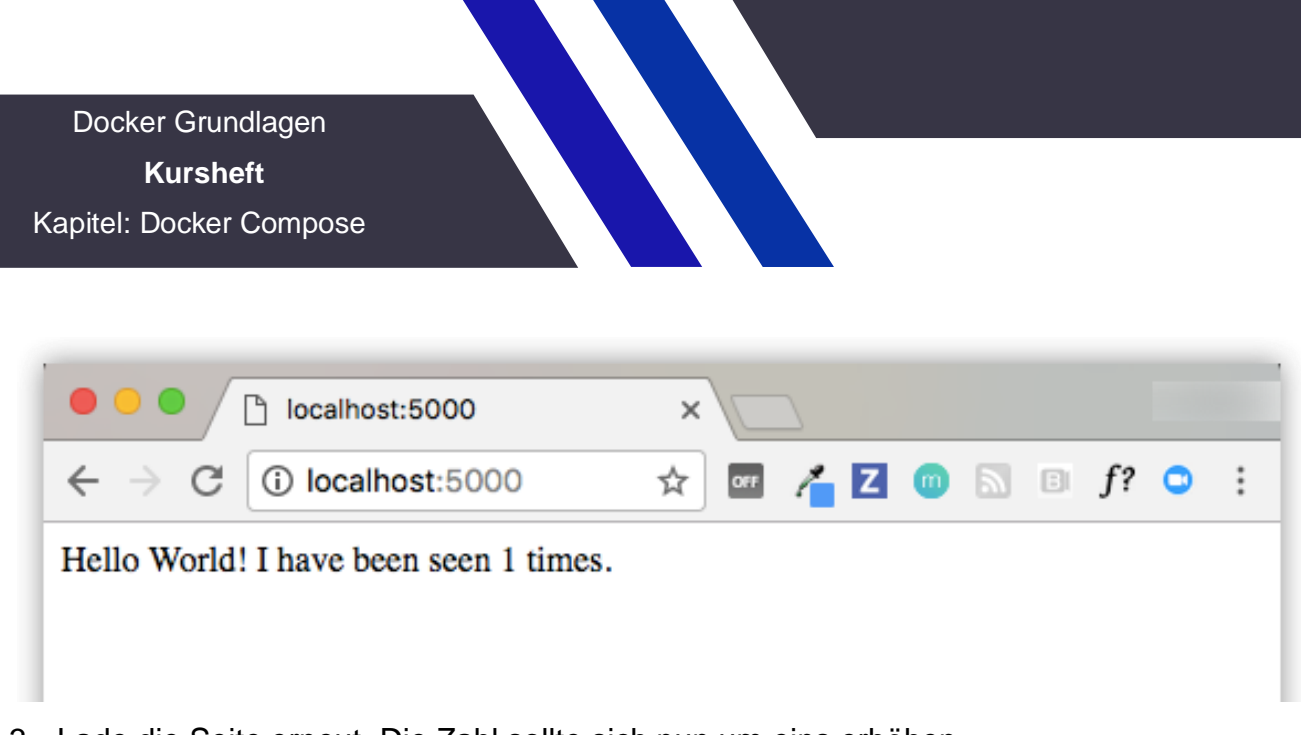

3. Lade die Seite erneut. Die Zahl sollte sich nun um eins erhöhen.

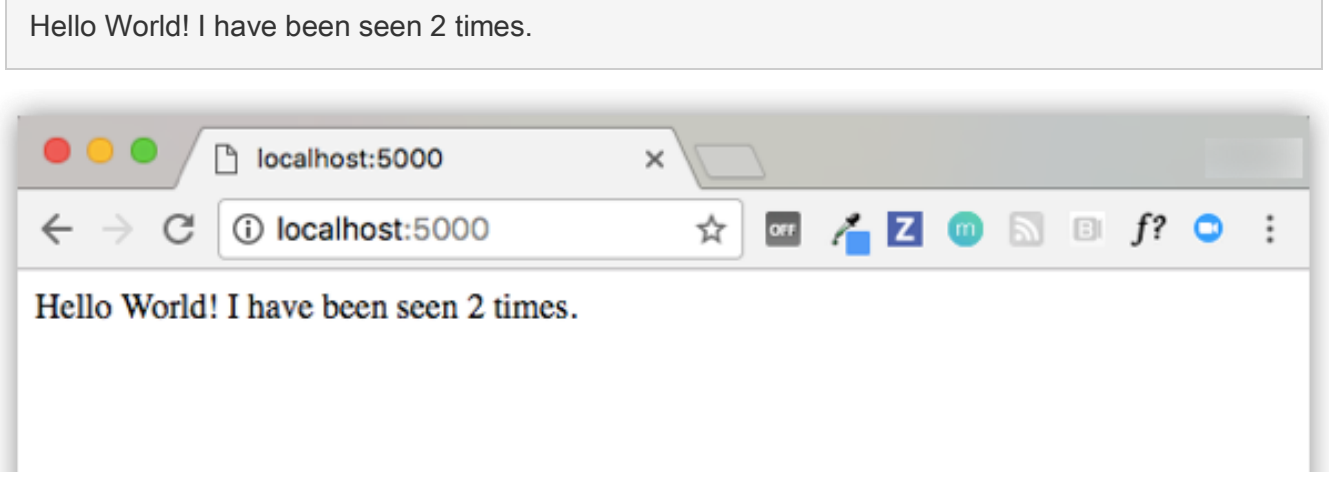

4. Wechsle zu einem anderen Terminalfenster und gib docker image ls ein, um die lokalen Images abzurufen. Die abgerufenen Images sollten redis und web zurückgeben.

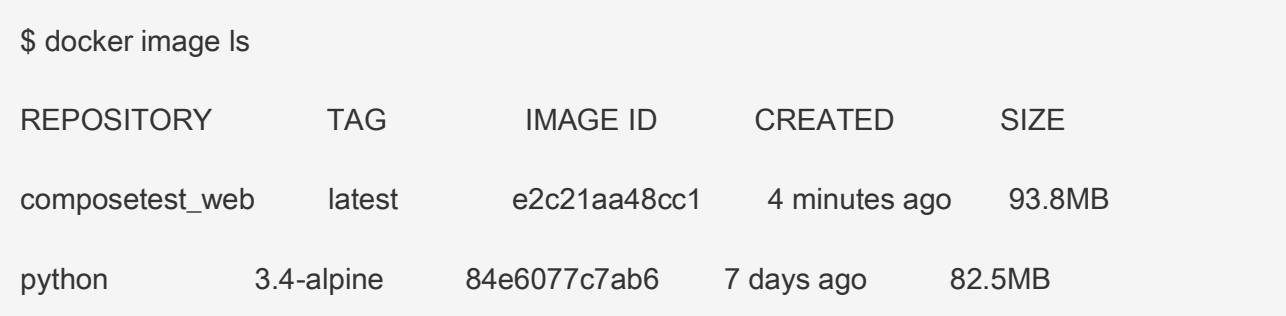

**Alta** 

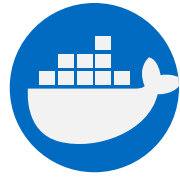

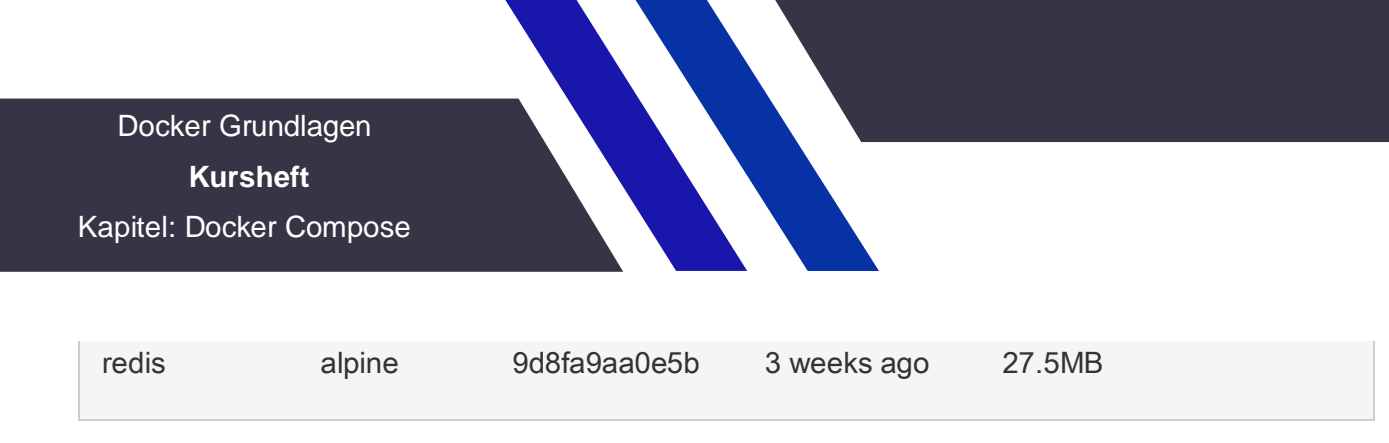

Du kannst die Images mit docker inspect <tag or id> untersuchen.

5. Beende die Anwendung, indem du docker-compose down in deinem Projektverzeichnis im zweiten Terminal ausführst oder STRG + C im ursprünglichen Terminal, in dem du die App gestartet hast.

## <span id="page-9-0"></span>**Schritt 5: Hinzufügen von "Bind Mounts" zum Compose File**

Bearbeite das YAML docker-compose.yml in deinem Projektverzeichnis, um ein [bind mount](https://docs.docker.com/engine/admin/volumes/bind-mounts/) für den web Service hinzuzufügen:

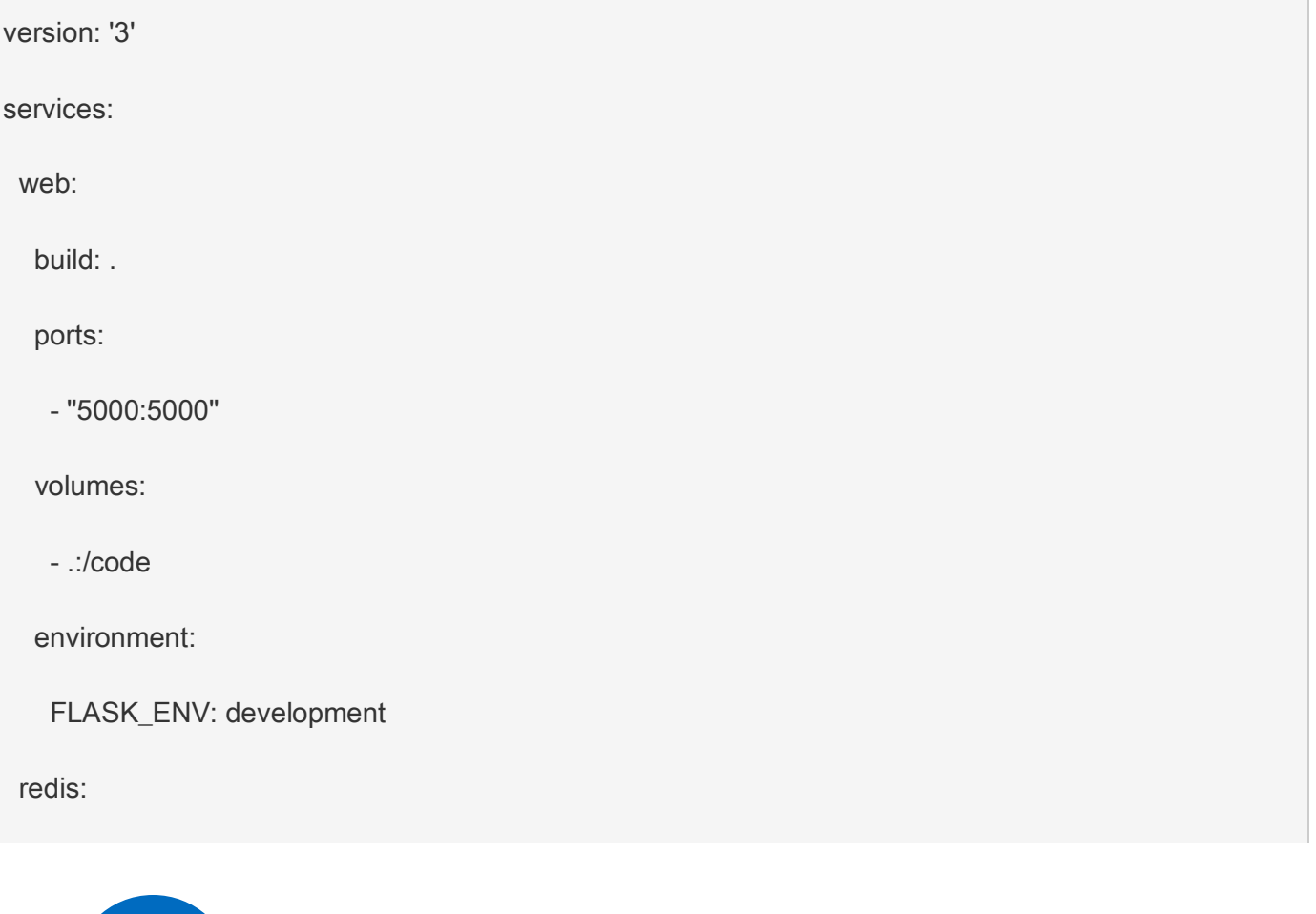

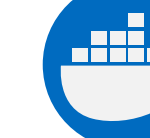

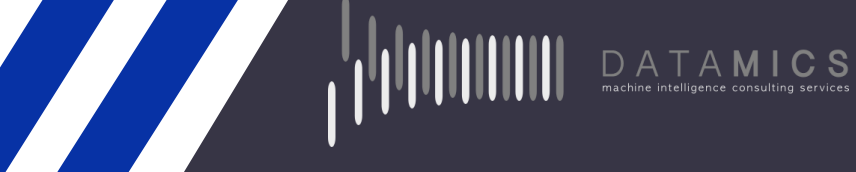

image: "redis:alpine"

Die neue volumes Datei referenziert das Projektverzeichnis (aktuelles Verzeichnis) direkt auf den Host und wird in /code im Container eingebunden, sodass der Code im Handumdrehen geändert werden kann, ohne das Image neu erstellen zu müssen. Der environment Key legt die Umgebungsvariable FLASK\_ENV fest, mit der flask run angewiesen wird, im Entwicklungsmodus ausgeführt zu werden und den Code bei Änderungen neu zu laden. Dieser Modus sollte nur in der Entwicklung verwendet werden.

## <span id="page-10-0"></span>**Schritt 6: Aktualisieren und Testen der App mit Compose**

Aus deinem Projektverzeichnis, gib nun docker-compose up ein, um deine Anwendung mit dem neuen Docker Compose-File zu erstellen und zu testen:

\$ docker-compose up

Prüfe nun nochmals die Hello World Nachricht in einem Web Browser und drücke refresh (Aktualisieren), um die Zählung der Aufrufe zu überprüfen.

#### **Shared folders, volumes, and bind mounts**

Wenn sich dein Projekt außerhalb des User Verzeichnisses (cd ~) befindet, musst du das Laufwerk oder den Speicherort der Docker-Datei und des verwendeten Volumes freigeben. Wenn du Laufzeitfehler erhältst, die darauf hinweisen, dass eine Anwendungsdatei nicht gefunden wurde, ein Volume-Mount abgelehnt wurde oder ein Service nicht gestartet werden kann, aktiviere die Datei- oder Laufwerksfreigabe. Für die Bereitstellung von Volumes ("Volume Mounting") sind freigegebene Laufwerke für Projekte erforderlich, die sich außerhalb von C:\Users (Windows) oder /Users (Mac) befinden. Sie sind für alle Projekte auf Docker Desktop für Windows erforderlich, die [Linux Containers](https://docs.docker.com/docker-for-windows/#switch-between-windows-and-linux-containers-beta-feature) verwenden. Weitere Informationen findest du unter

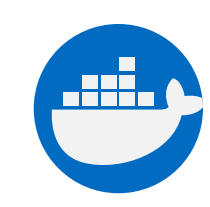

[Shared Drives](https://docs.docker.com/docker-for-windows/#shared-drives) bei Docker Desktop für Windows, [File sharing](https://docs.docker.com/docker-for-mac/#file-sharing) bei Docker für Mac und in den allgemeinen Beispielen zum Verwalten von Daten in Containern hier: [Manage data in containers.](https://docs.docker.com/engine/tutorials/dockervolumes/)

Wenn du Oracle VirtualBox au einem älteren Windows OS verwendest, begegnest du evtl. Problemen mit freigegebenen Ordnern, wie in diesem Ticket beschrieben: [VB trouble ticket](https://www.virtualbox.org/ticket/14920). Neuere Windows Versionen erfüllen die Anforderungen von [Docker Desktop for Windows](https://docs.docker.com/docker-for-windows/install/) und benötigen kein VirtualBox.

## <span id="page-11-0"></span>**Schritt 7: Die Anwendung Updaten**

Da der Anwendungscode jetzt mithilfe eines Volumes in den Container eingebunden wird, können Änderungen am Code vorgenommen werden und sofort angezeigt werden, ohne das Image neu erstellen zu müssen.

1. Ändere die Begrüßung in app.py und speichere sie ab. Zum Beispiel statt Hello World! **in** Hello from Docker!:

return 'Hello from Docker! I have been seen {} times.\n'.format(count)

2. Aktualisiere die Anwendung in deinem Browser. Die Begrüßung sollte sich nun updaten, die Zählung sollte jedoch fortlaufend bleiben und sich um eins erhöhen:

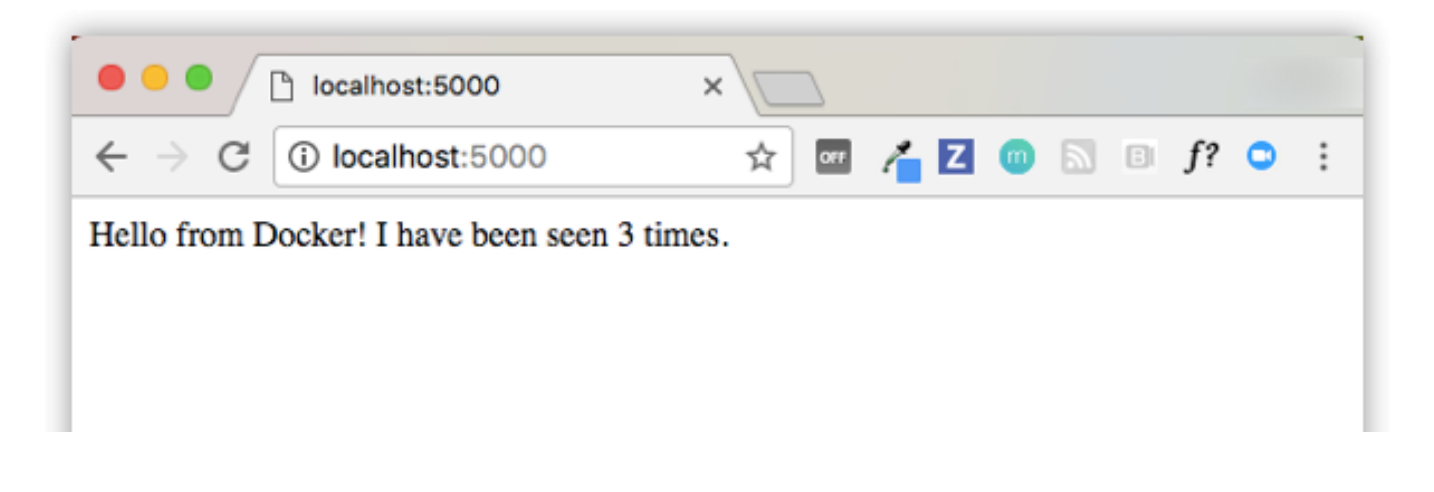

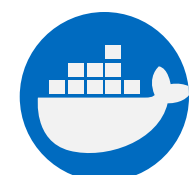

# **SAMPLE**

## <span id="page-12-0"></span>**Schritt 8: Experimentiere mit anderen Befehlen**

Wenn du die Dienste im Hintergrund ausführen möchtest, kannst du das Flag -d (für "detached" Modus) an docker-compose up übergeben und mit docker-compose ps überprüfen, was gerade ausgeführt wird:

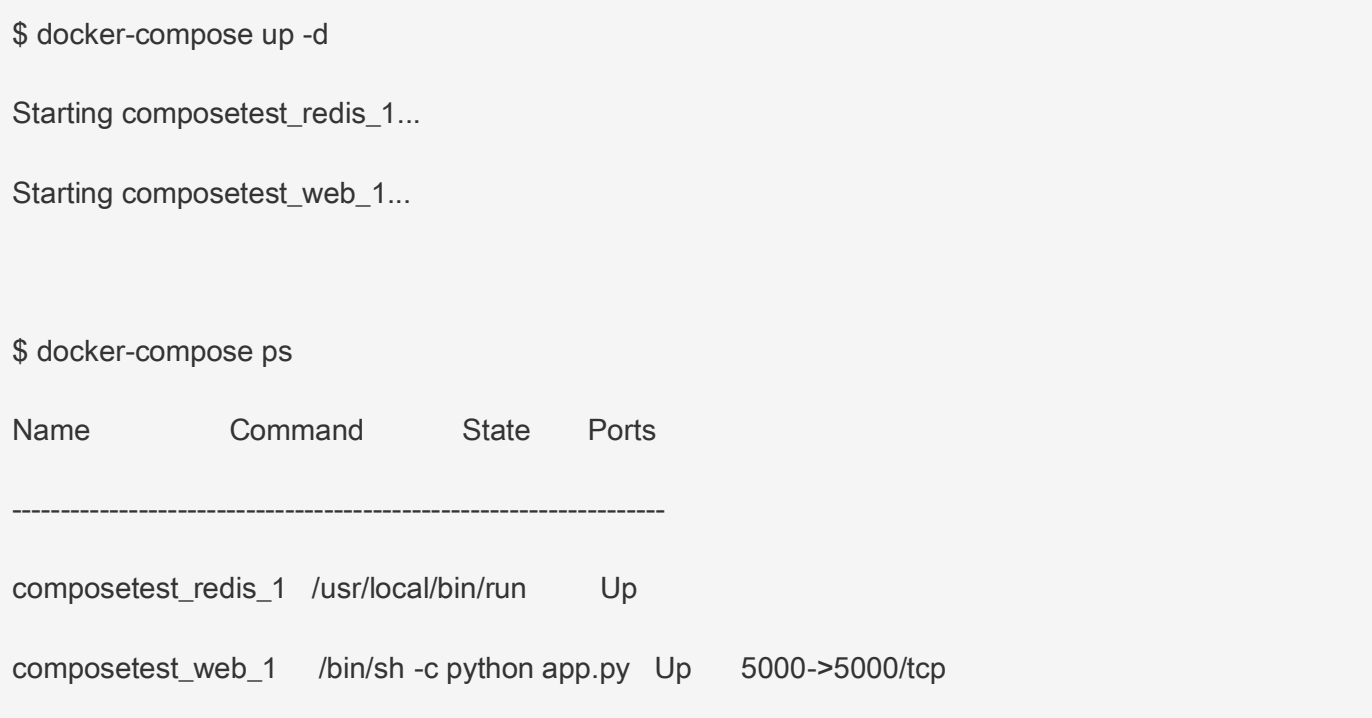

Der Befehl docker-compose run erlaubt es dir einmalige Befehle für deine Dienste laufen zu lassen, beispielsweise um zu sehen, welche Umgebungsvariablen für den Webdienst verfügbar sind:

\$ docker-compose run web env

In docker-compose --help findest du andere verfügbare Befehle. Du kannst auch [command completion](https://docs.docker.com/compose/completion/) installieren (für bash + zsh shell), um weitere Befehle angezeigt zu bekommen.

**The Company of the Company of the Company of the Company of the Company of the Company of the Company of the Company of the Company of the Company of the Company of the Company of the Company of the Company of the Company** 

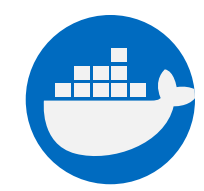

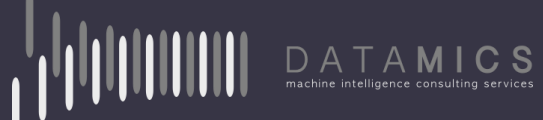

Wenn du Compose mit docker-compose up -d startest, beende den Dienst, wenn du mit ihm fertig bist:

\$ docker-compose stop

Du kannst auch alles damit beenden, dass du deinen Container komplett löschst, mit down oder mit –volumes, um ebenfalls Dateninhalte zu entfernen, die von den Redis Containern genutzt wurden.

\$ docker-compose down --volumes

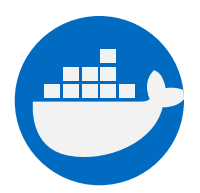

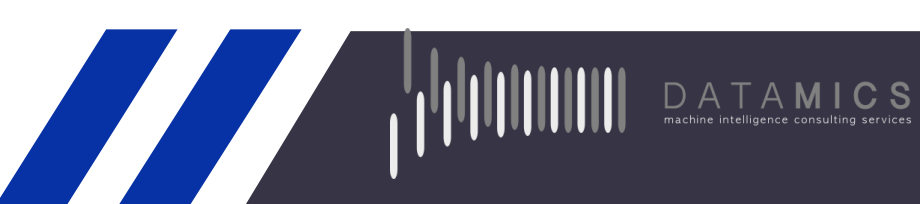